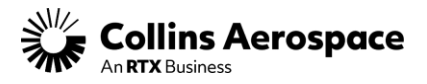

## **Customer Portal – Duo Multifactor Authentication Initial Setup (Landlines)**

Effective Friday, September 8<sup>th</sup> all Customer Portal users will be required at login to use the Duo Multifactor Authentication (MFA) application.  As part of this security enhancement, each account will require an MFA device, i.e., mobile phone, tablet, or landline, to access the Customer Portal.

Below are instructions to guide you through the MFA/DUO setup process for Landline Phones.

## **Recommended before login:**

Download Duo MFA for Android or iOS. [Duo Mobile for Android](https://play.google.com/store/apps/details?id=com.duosecurity.duomobile&hl=en) [Duo Mobile for iOS](https://apps.apple.com/us/app/duo-mobile/id422663827)

**Step 1:** From the Customer Portal Login screen, click the "Sign-In" button.

<https://customers.collinsaerospace.com/>

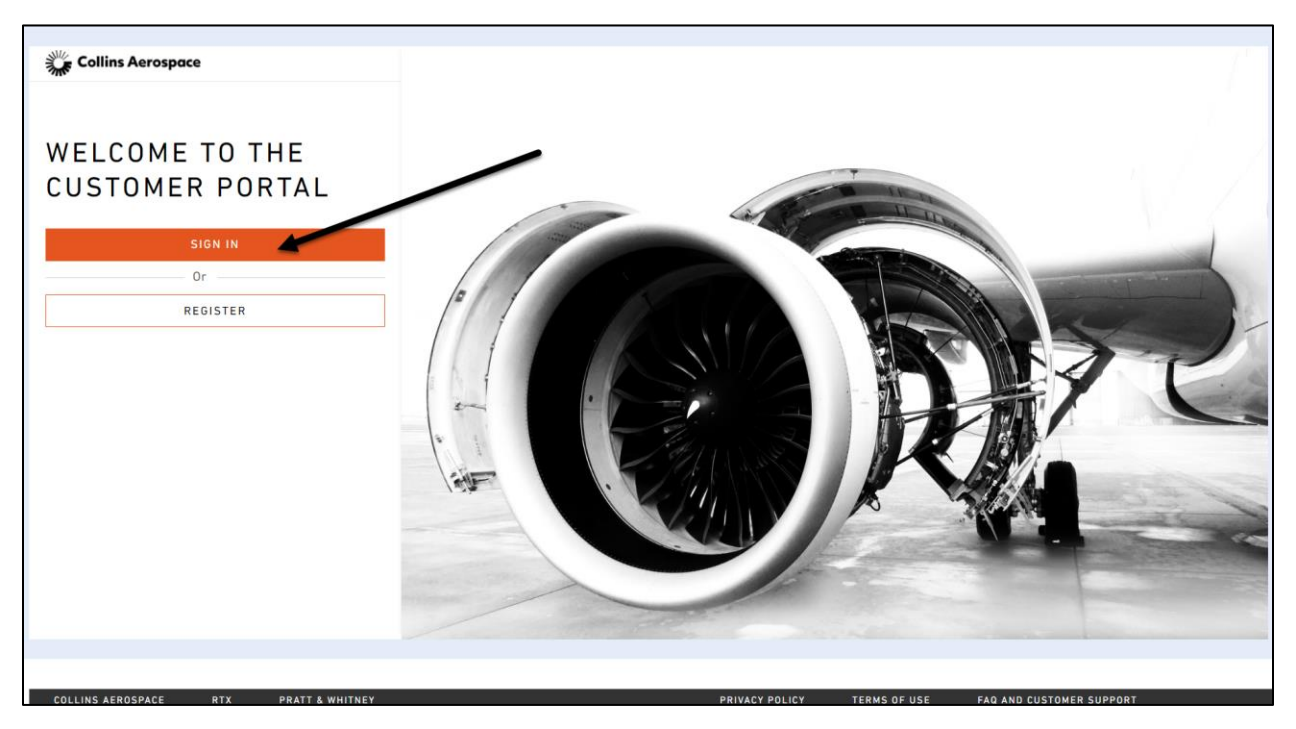

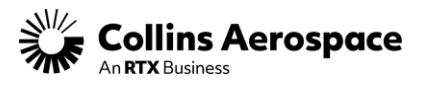

**Step 2:** Enter your Customer Portal login credentials, then click the "Log In" button.

**Important:** Please use your company email address as your User ID and your existing Customer Portal Password. If you encounter issues logging in, please click the "Forgot password?" link to reset your account.

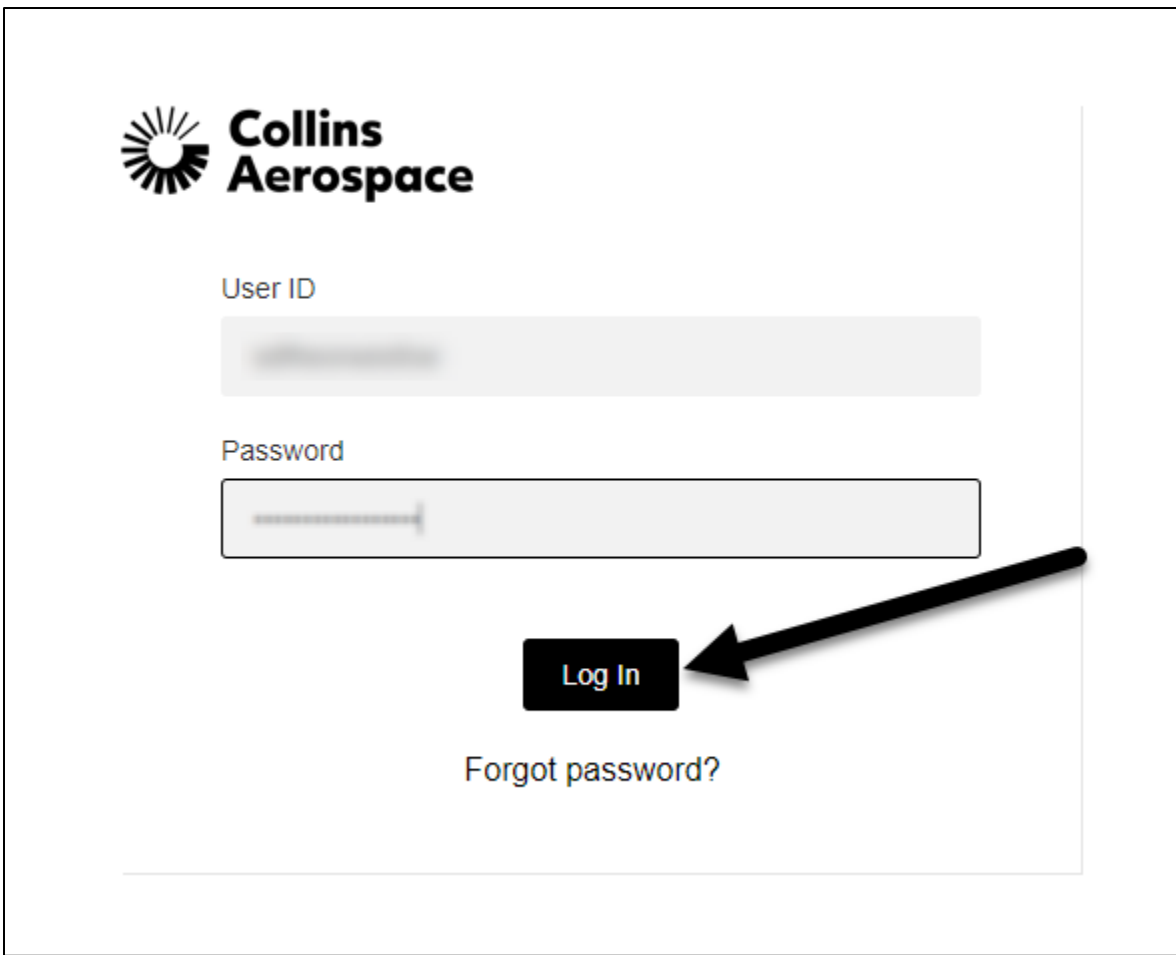

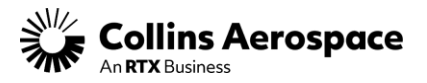

**Step 3:** Click Start setup to initiate the DUO Account setup.

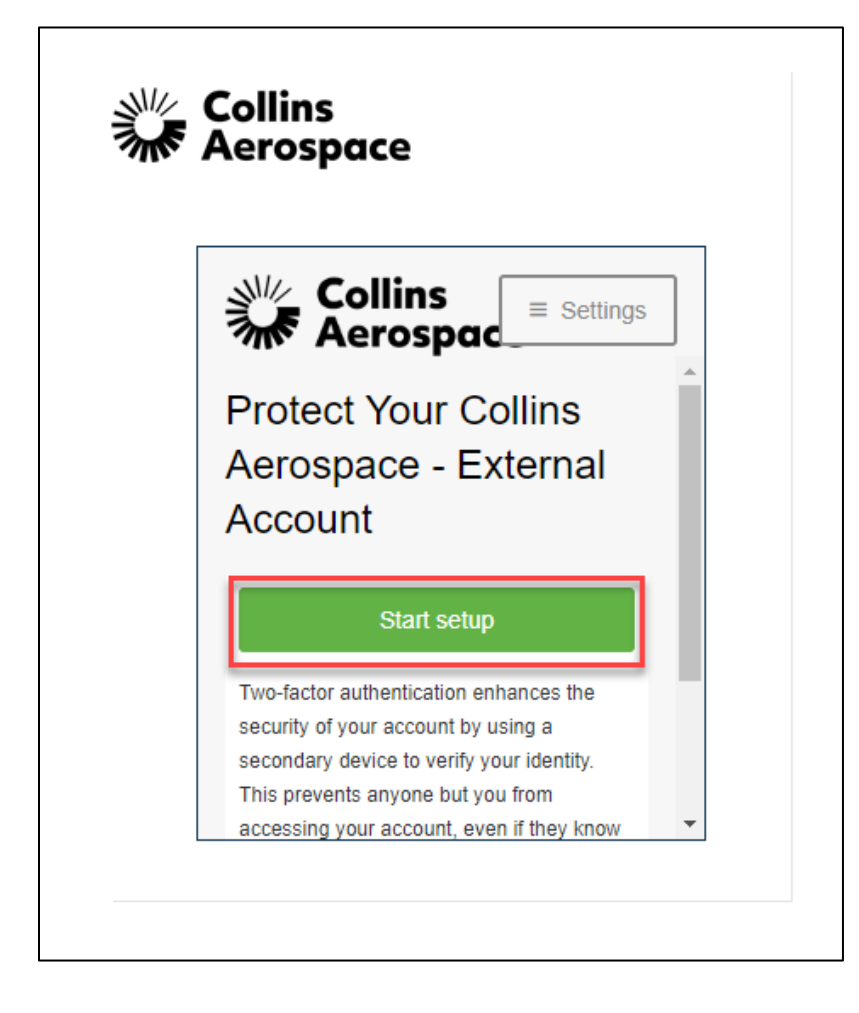

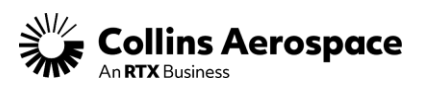

**Step 4:** Select which type of device being used (Landline), scroll down and click Submit / Continue.

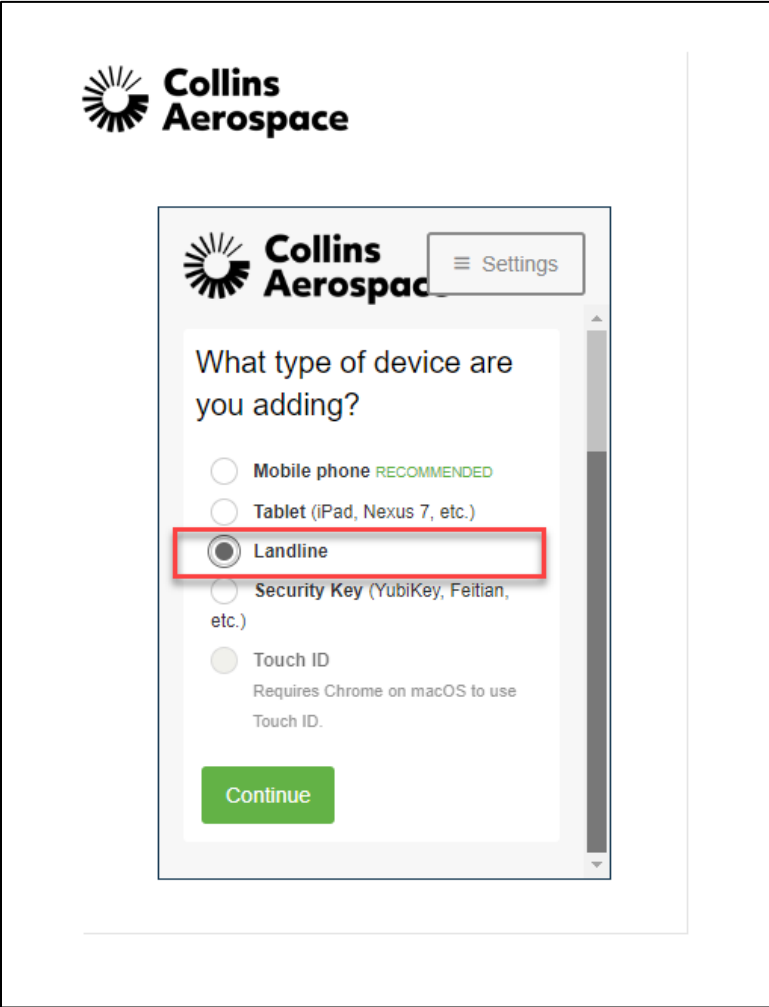

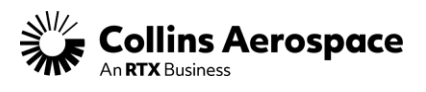

**Step 5:** Enter your landline phone number as indicated in the Example format to be used to receive the verification. If your landline has an extension, please enter it in the "Extension:" box below the main phone number. Once the phone number is validated, click continue to proceed.

**Important:** Please select your country before entering your phone number.

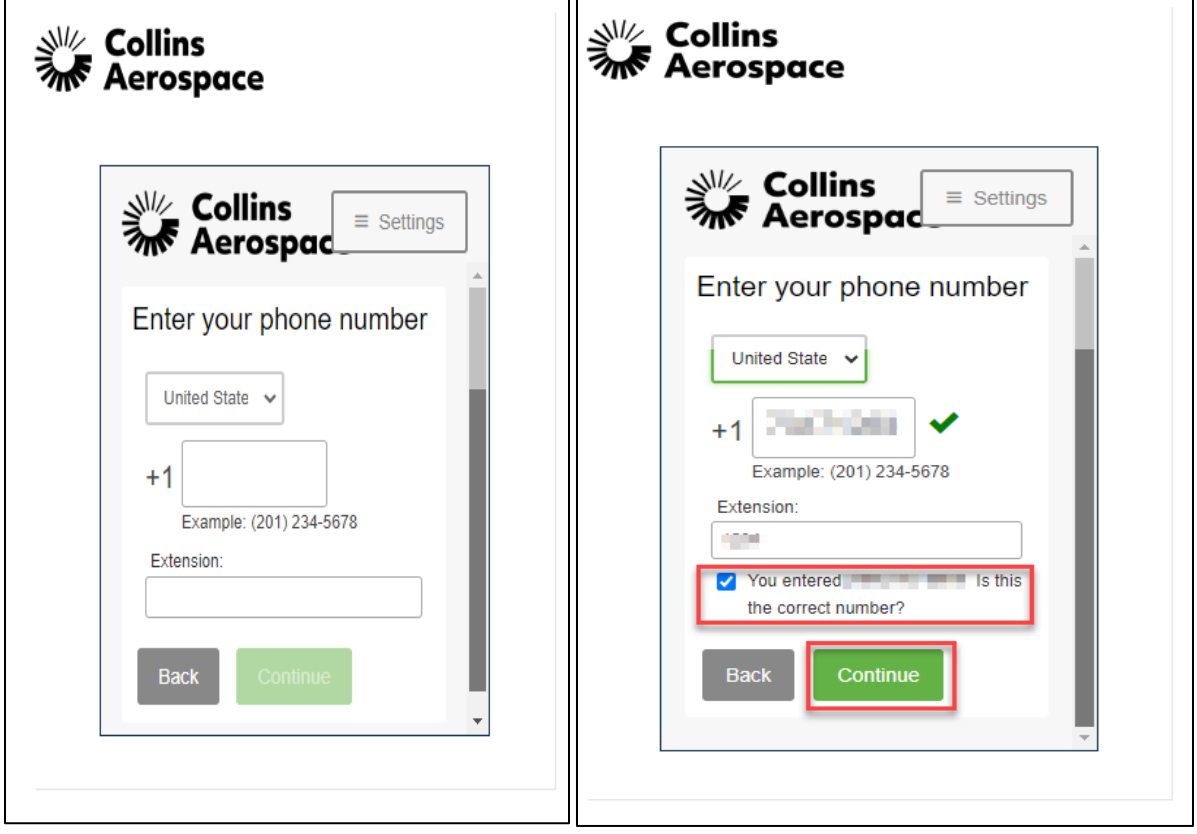

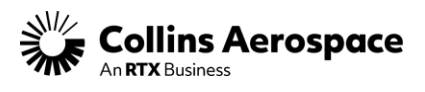

**Step 6: Verify Ownership of Phone Number.** 

**Note:** For landlines, please click the "Call me" button to receive your verification code via phone call. Once received, enter the provided 6-digit code then click the "Verify" button. From there, click Continue to proceed.

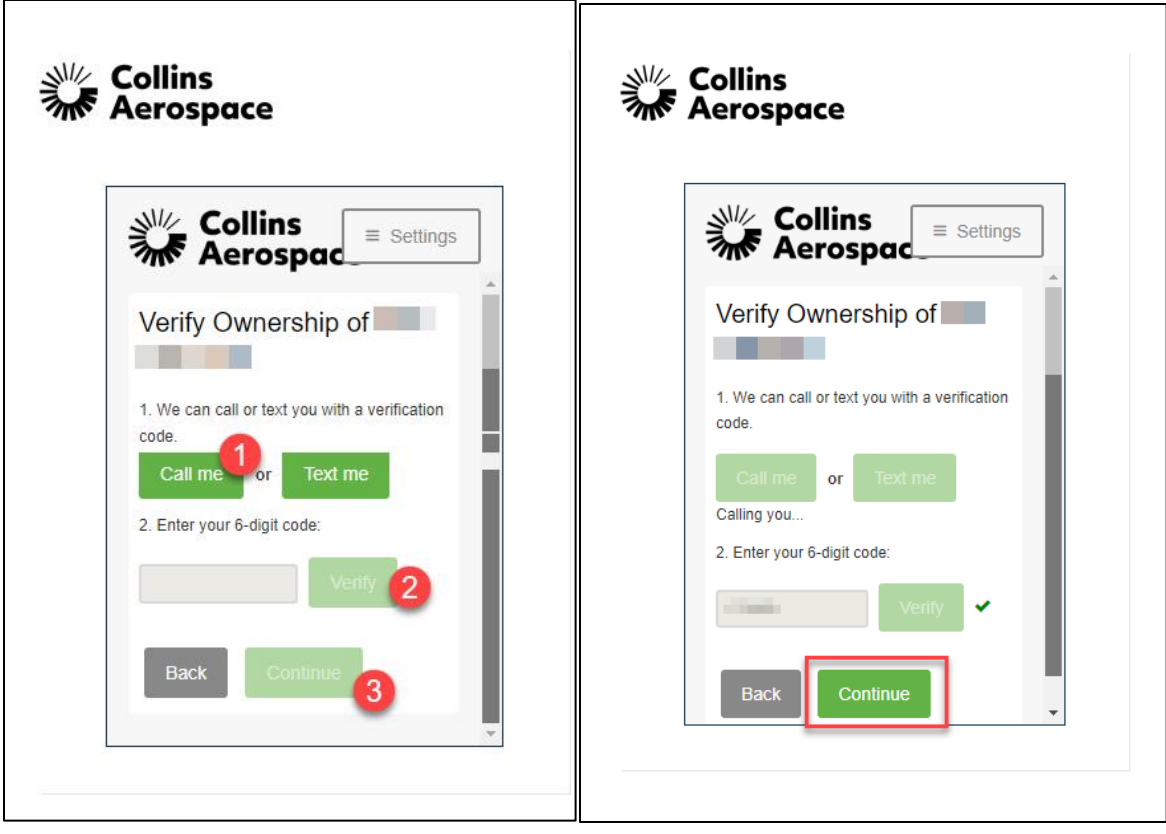

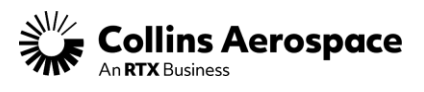

**Step 7:** Click the "Continue to Login" button then select "Call Me" to receive the DUO verification.

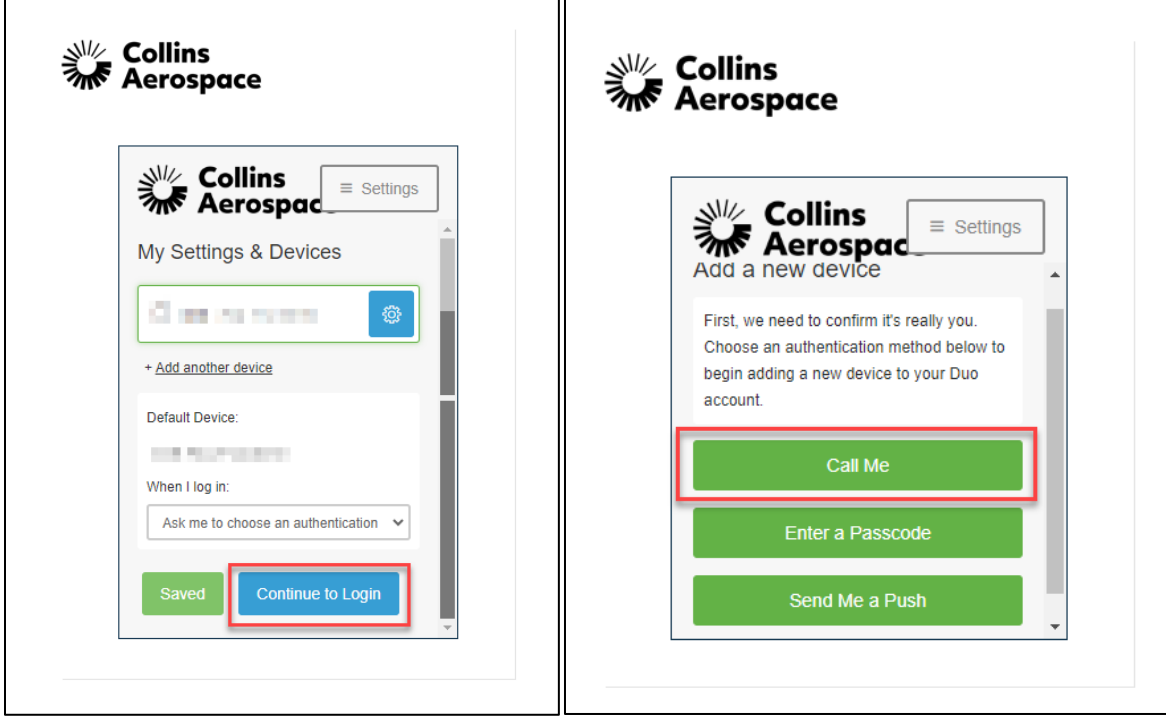

You should now be set up and can proceed to the Customer Portal after the verification is accepted.